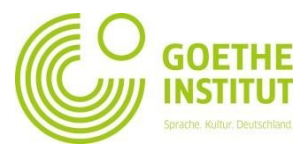

## **Registracija in prva prijava v portal Mein Goethe.de**

1. V portal Goethe-Instituta vstopite s klikom na gumb **Mein Goethe.de - prijava** na povezavi [www.goethe.de/](http://www.goethe.de/)ljubljana.

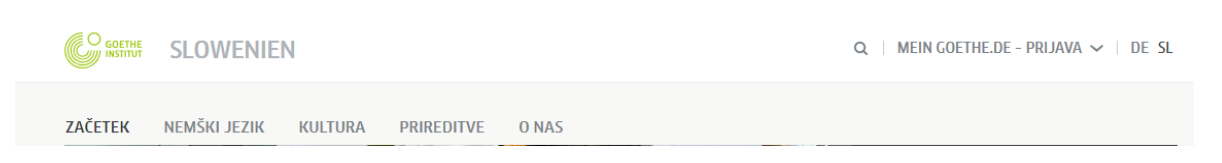

S klikom na ta gumb se vam odpre daljši meni. Kliknite na gumb **Prijava**.

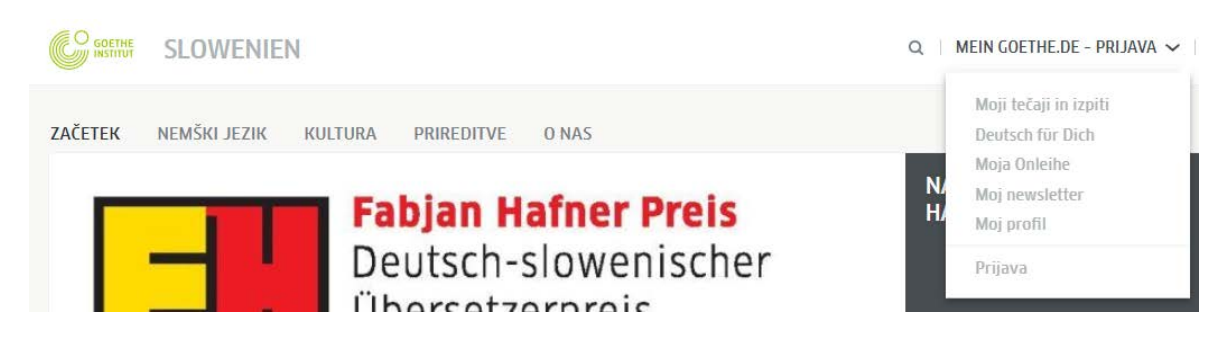

Če ste v portalu prvič, kliknite na **Registracija**.

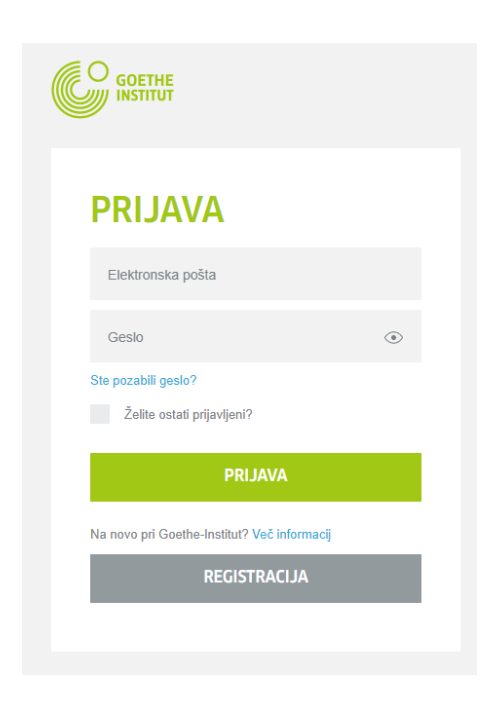

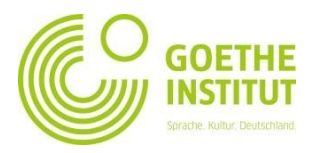

2. Tukaj vnesite vaš elektronski naslov, vaše osebno geslo, ki ga sami izberete, in vašo državo. S klikom na **Registracija** potrjujete, da ste besedili **»Nutzungsbedingungen«** (Pogoji uporabe) in **»Datenschutzerklärung«** (Izjava o varstvu podatkov) prebrali in se strinjate z njuno vsebino.

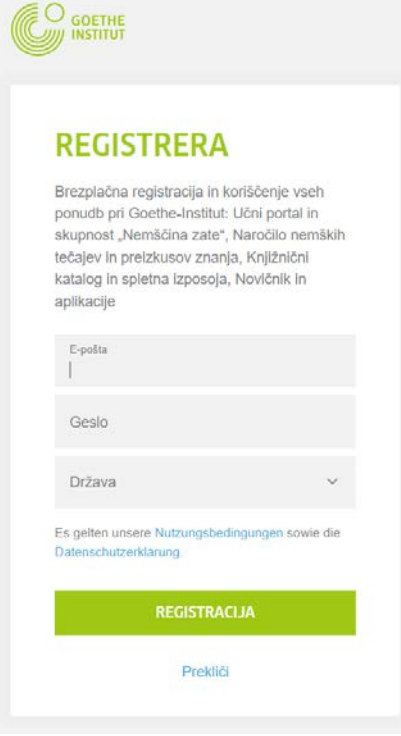

Sedaj vidite potrditev, da ste se uspešno registrirali:

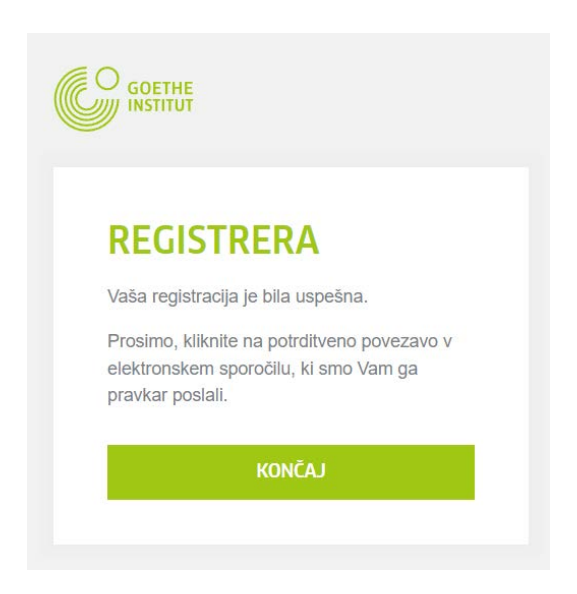

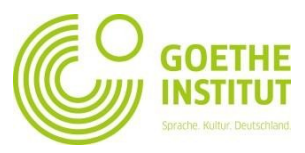

3. Na vaš eletronski naslov ste prejeli elektronsko sporočilo pošiljatelja »noReply-kdf2«.

Od: <noReply-kdf2@goethe.de> Date: sre., 5. jan. 2022 09:52 Subject: Mein Goethe.de/ aktiviraj dostop  $T_0$ 

Dobrodošli pri Mein Goethe.de. Prosimo kliknite na naslednji link. S tem boste aktivirali vaš dostop in potrdili e-mail naslov.

https://my.goethe.de/kdf/TC?t=3hr7w5pnc5rksqpth57n&ort=slSI

Če zgornji link ne deluje, z brskalnikom odprite novo okno in kopirajte URL v prazno polje.

Prosimo, ne odgovarjajte na ta mail. Odgovorov na to novico ne beremo in ne odgovarjamo.

Če se niste registrirali pri "Mein Goethe.de", ta mail smatrajte kot brezpredmeten.

Odprite elektronsko sporočilo z zadevo »Mein Goethe.de/aktiviraj dostop« ter kliknite na povezavo za potrditev registracije.

Od: <noReply-kdf2@goethe.de> Date: sre., 5. jan. 2022 09:52 Subject: Mein Goethe.de/ aktiviraj dostop  $To: 1$ 

Dobrodošli pri Mein Goethe de. Prosimo kliknite na naslednji link. S tem boste aktivirali vaš dostop in potrdili e-mail naslov.

https://my.goethe.de/kdf/TC?t=3hr7w5pnc5rksqpth57n&ort=slSI

Če zgornji link ne deluje, z brskalnikom odprite novo okno in kopirajte URL v prazno polje.

Prosimo, ne odgovariajte na ta mail. Odgovorov na to novico ne beremo in ne odgovariamo.

Če se niste registrirali pri "Mein Goethe.de", ta mail smatrajte kot brezpredmeten.

## **Opozorilo:**

Če med vašo pošto ne najdete sporočila pošiljatelja [noReply-kdf2@goethe.de](mailto:noReply-kdf2@goethe.de), je to lahko zaradi naslednjih vzrokov:

vaš poštni program in poštni ponudnik sta aktivacijsko sporočilo zaznala kot poslano od neznanega pošiljatelja in kot sporočilo s standardizirano vsebino. Sporočila s temi značilnostmi pogosto niso vidna med prejeto pošto. Preverite, ali se naše aktivacijsko sporočilo nahaja v mapi »Vsiljena pošta« ali »Neznana pošta« (pri vas se morda ti dve mapi drugače imenujeta).

Če ga tudi v teh dveh mapah ne najdete, ste se morda zmotili pri vnosu poštnega naslova. Ponovite registracijo na MeinGoethe.de. Če pri tem prejmete obvestilo, da je naslov že registriran, je napaka kje drugje. V tem primeru se obrnite na vaš Goethe-Institut ali na vašega učitelja.

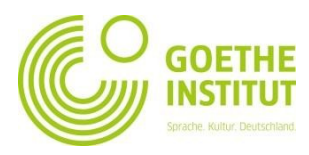

4. Odpre se vam že znana maska. Vnesite vaš elektronski naslov in vaše geslo, nato kliknite na **Prijava**.

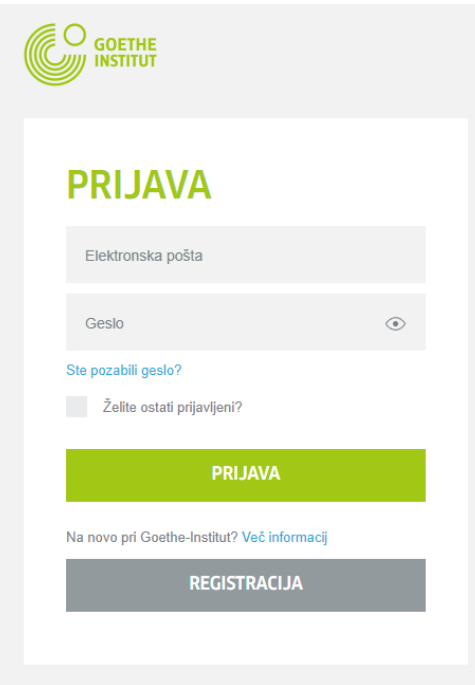

Odpre se vaša začetna stran, ki jo lahko po želji spreminjate. Tu lahko urejate vaš osebni profil, se naročite na novice Goethe-Instituta z različnih interesnih področij, se prijavljate v različne skupnosti ter nastavite želeni jezik.

4.1. Če kliknete na **Moj profil**, lahko dopolnite vaše osebne podatke:

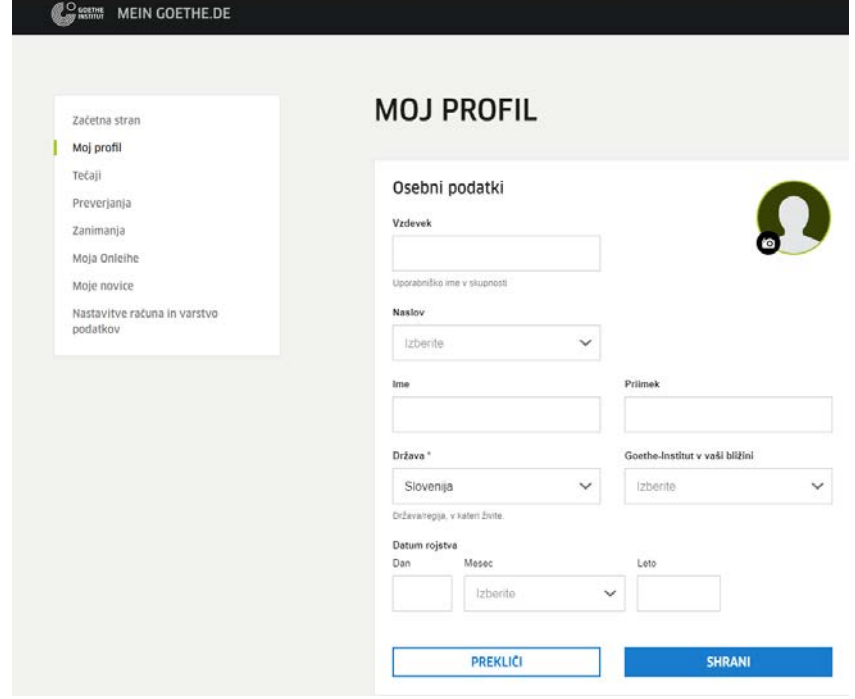

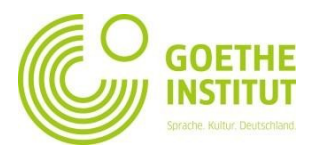

4.2. S klikom na gumb **Moji tečaji** lahko aktivirate spletno učilnico vašega tečaja. V polje **Customer number or registration code** vnesite kodo, ki ste jo prejeli prek elektronske pošte Goethe-Instituta Ljubljana.

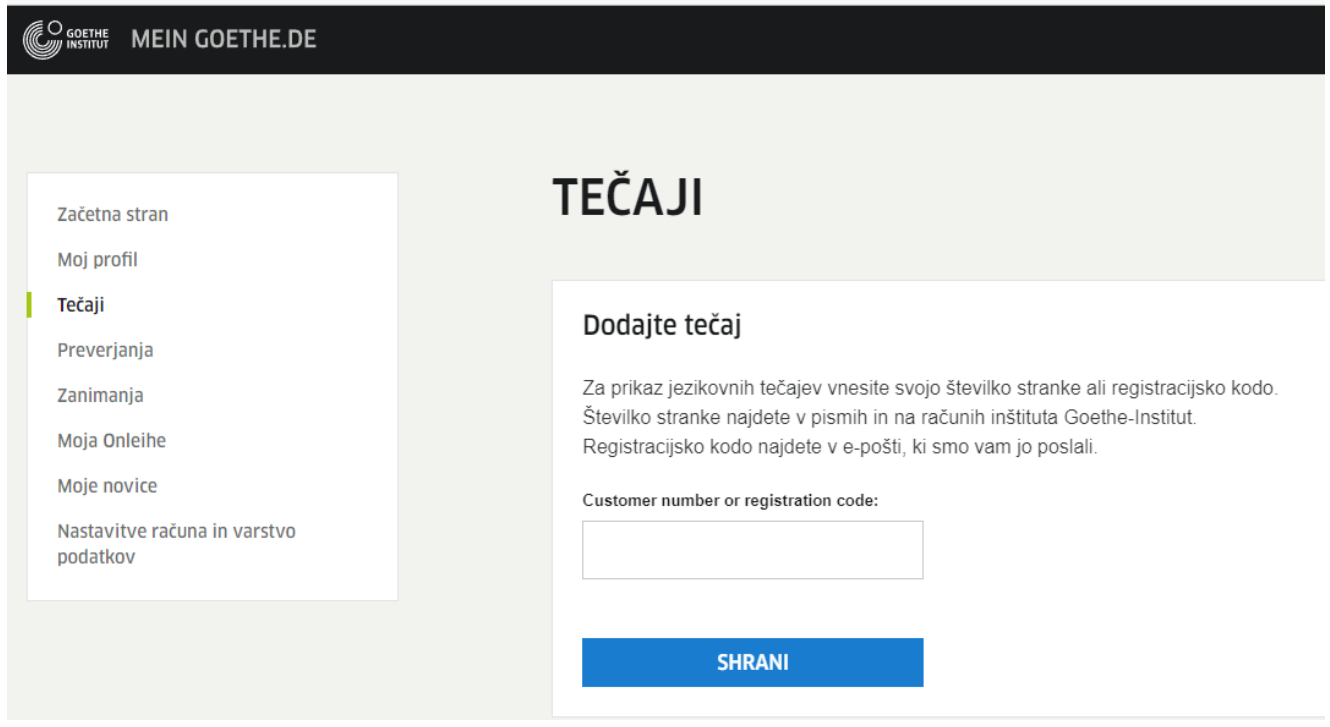

Po kliku na **Shrani** se vam prikaže potrditev vaše registracije in povezava do vašega tečaja. Kliknite na **Do prostora tečaja**, če želite vstopiti v vašo spletno učilnico.

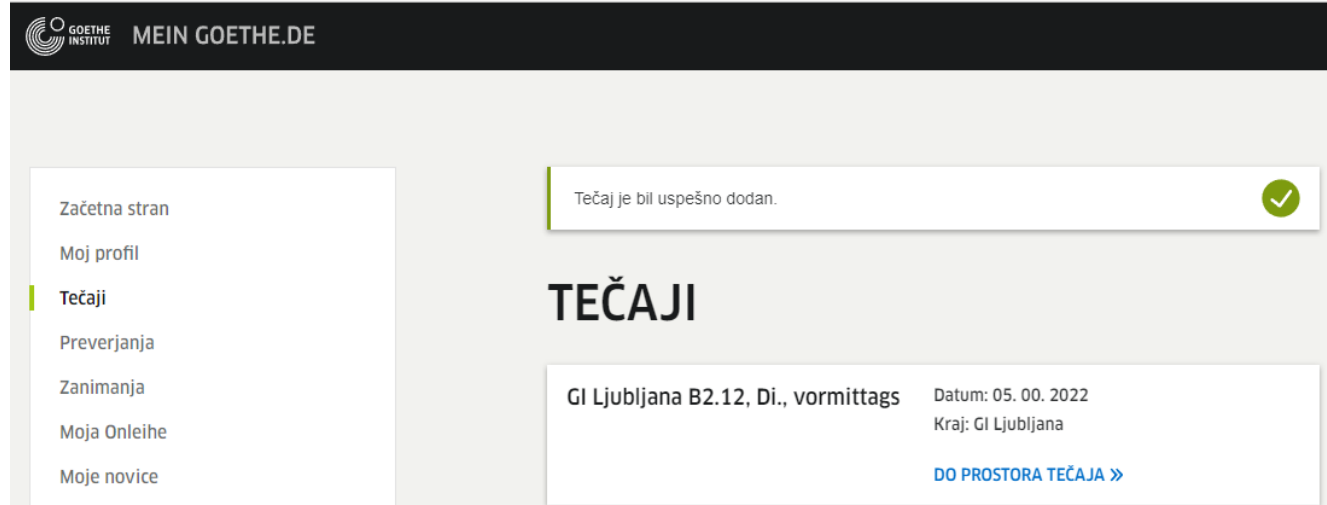